## **Setting Up Your Dell PowerVault NAS System**

 **WARNING: Before you set up and operate your Dell PowerVault system, review the safety instructions that shipped with your system.**

## **Dell Software License Agreement**

- Before using your system, read the Dell Software License Agreement that came with the system.
- You must consider any CD, DVD, or diskette set of Dell installed software as BACKUP copies of the software installed on your system's hard drive.
- If you do not accept the terms of the agreement, please call the customer assistance telephone number. For customers in the United States, call 800-WWW-DELL (800-999-3355). For customers outside the United States, visit **dell.com/contactdell** and select your country or region from the page.

#### **Verifying Package Contents**

Verify that all components listed on your packing slip are available. Save all documentation and accessories.

#### **Installing the System in a Rack**

This system requires a properly grounded electrical outlet, a compatible rack, and a rack installation kit. For more information, see the section **Additional Information**.

Your system is configured with a default system name of D<ServiceTag>, where <ServiceTag> is your System Service tag. To locate the Service Tag of your system, see the section **Locating Your System Service Tag**.

**DELL** 

## **Locating Your System Service Tag**

Your system is identified by a unique Express Service Code and Service Tag. Your Service Tag is a unique five- or seven-digit alphanumeric (letter and number) code, which is found on a white bar-coded label affixed to your Dell system. An Express Service Code is a numeric conversion of a Service Tag. The Express Service Code and Service Tag can be found by pulling out the information tag located at the front of your system.

## **Check for documentation and information updates on dell.com/support/manuals.** Always read the updates first because they often supersede information in other documents.

**Note:** This information is used by Dell to route support calls to the appropriate

**Note:** The illustrations in this document are not intended to represent a specific

# **WWW.DELL.COM** ervice Tag: XXXXXXXXX Express Service Code: XXX-XXX-XX 6,

personnel.

network attached storage (NAS) system.

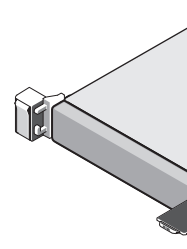

### **Default Password**

The default password for the NAS system is **Stor@ge!**

## **Default System Name**

## **<sup>1</sup> | Before You Begin**

## **Powering-Up Your NAS**

ie storage arrays and additional expansion enclosure(s), if any. After the storage arrays and enclosure(s) are initialized, turn on the ilt NX400 NAS system.

#### **Managing Your NAS**

e your NAS locally, connect a keyboard, monitor, and mouse directly to the NAS system

e your NAS remotely, you can use:

For information about initial setup, configuration, and console redirection using iDRAC, see the Integrated Dell Remote Access Controller 7 User's at **dell.com/openmanagemanuals**.

#### te Desktop

For more information on Remote Desktop, see the section **Launching Remote Desktop**.

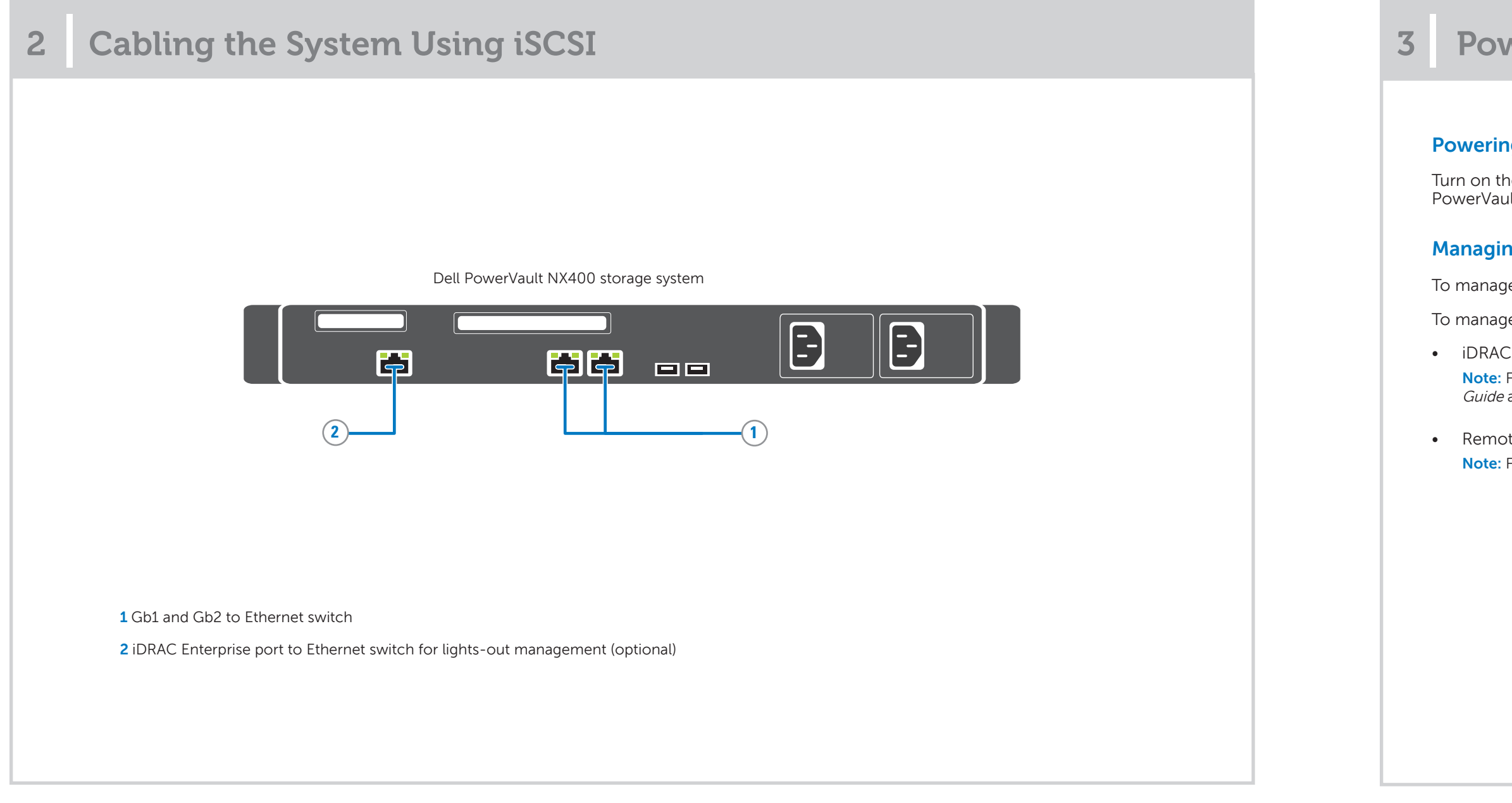

## **<sup>3</sup> | Powering-Up and Managing Your NAS System**

## **4** Initial Configuration

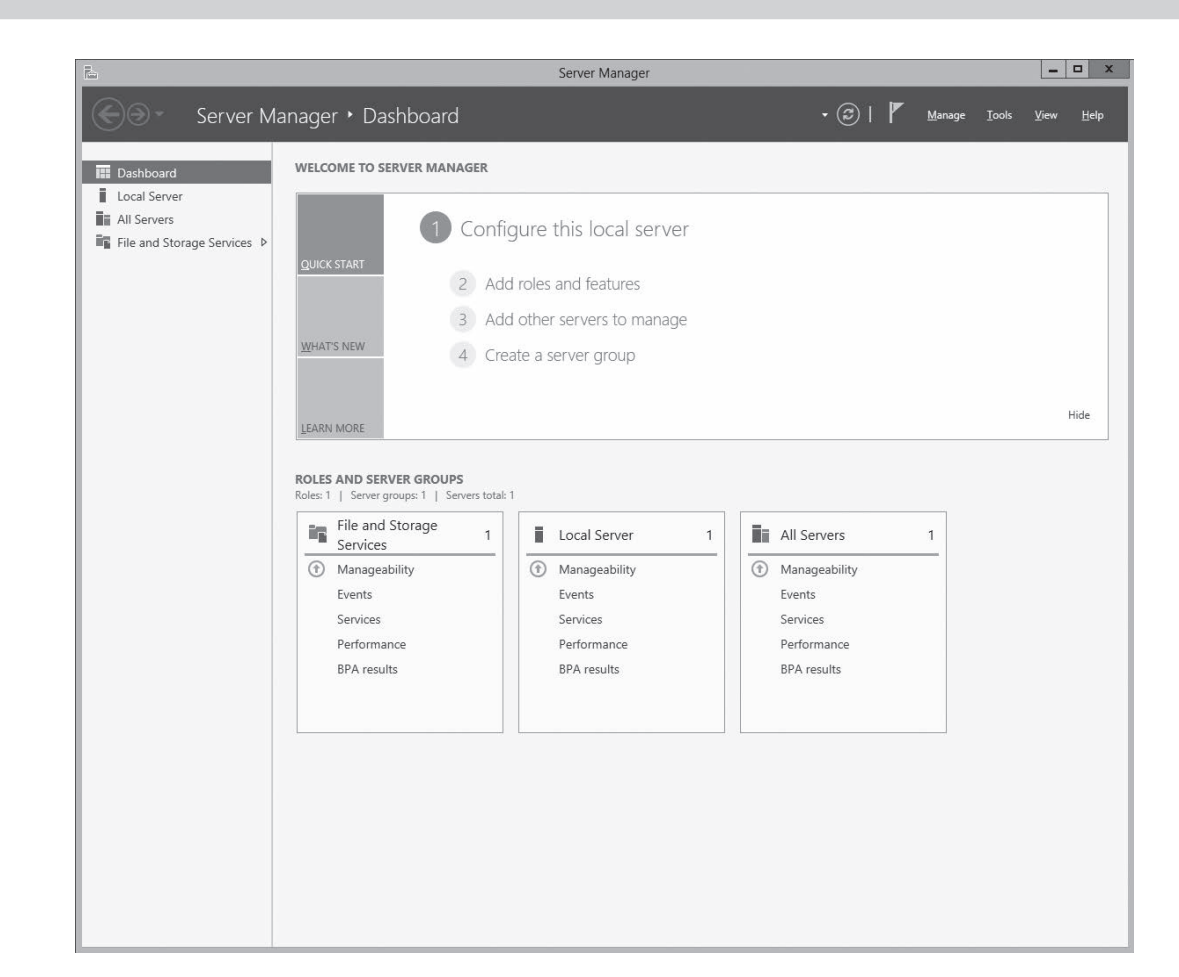

## **Launching Remote Desktop**

If Dynamic Host Configuration Protocol (DHCP) and Domain Name System (DNS) are implemented on your network, your system automatically configures the network settings. You can launch Remote Desktop from a client and remotely access the NAS system using the default system name.

For example, in the **Remote Desktop Connection** window, type D<ServiceTag>, where <ServiceTag> is your system Service Tag and click **Connect**. To locate the Service Tag of your system, see the section **Locating Your System Service Tag**. The default password for the NAS system is **Stor@ge!**

2013 - 03

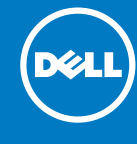

**Server Manager** starts automatically the first time you log on. In Server Manager, click Configure this local **server** to:

- 1. When you start your NAS system running Windows Storage Server 2012 for the first time, press OK on the **Default Password** screen.
- **Note:** Before changing the password, ensure that you change the system language according to your preference.
- 2. To change the default language, navigate to **C:\Dell\_OEM\MUI**, and run the appropriate language batch file. Follow the prompts to install your
- preferred language.
- 3. To change your administrator password, press <Ctrl><Alt><Del> and click **Change a Password**.

Server Ad Guide

- Change the computer name
- Specify the domain
- Check for latest Windows updates
- Specify the time zone
- Configure remote desktop

Click on the bottom left corner of the screen to get to the **Start** screen to navigate to a particular application.

## **<sup>5</sup> | Additional Information**

## **Documentation**

To check for the documentation for your Dell PowerVault NAS system, go to **dell.com/support/manuals** and enter the Service Tag of your system. To locate the Service Tag of your system, see the section **Locating Your System Service Tag**. The following documents are available for your PowerVault NAS system.

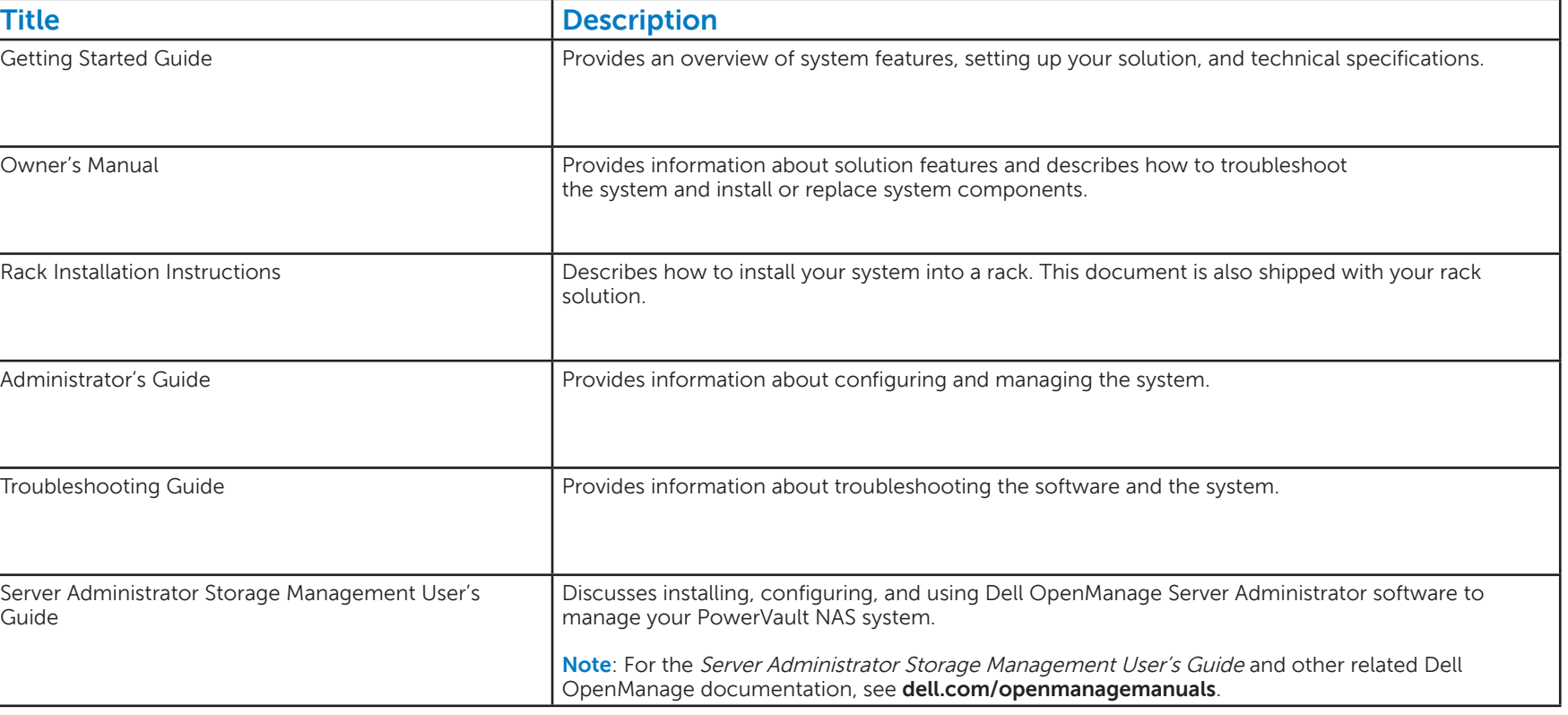

#### **Documentation Feedback**

If you have any feedback for this document, write to **documentation\_feedback@dell.com**. Alternatively, you can use the Feedback link at the top right corner of your documentation web page.

**© 2013 Dell Inc. All rights reserved.** Dell™, the DELL logo, and PowerVault™ are trademarks of Dell Inc.